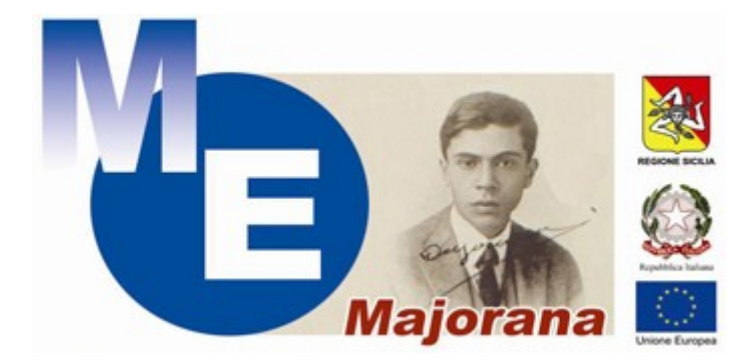

# **Liceo Statale "***Ettore Majorana***"**

# **Manuale Argo per genitori**

## **Sommario**

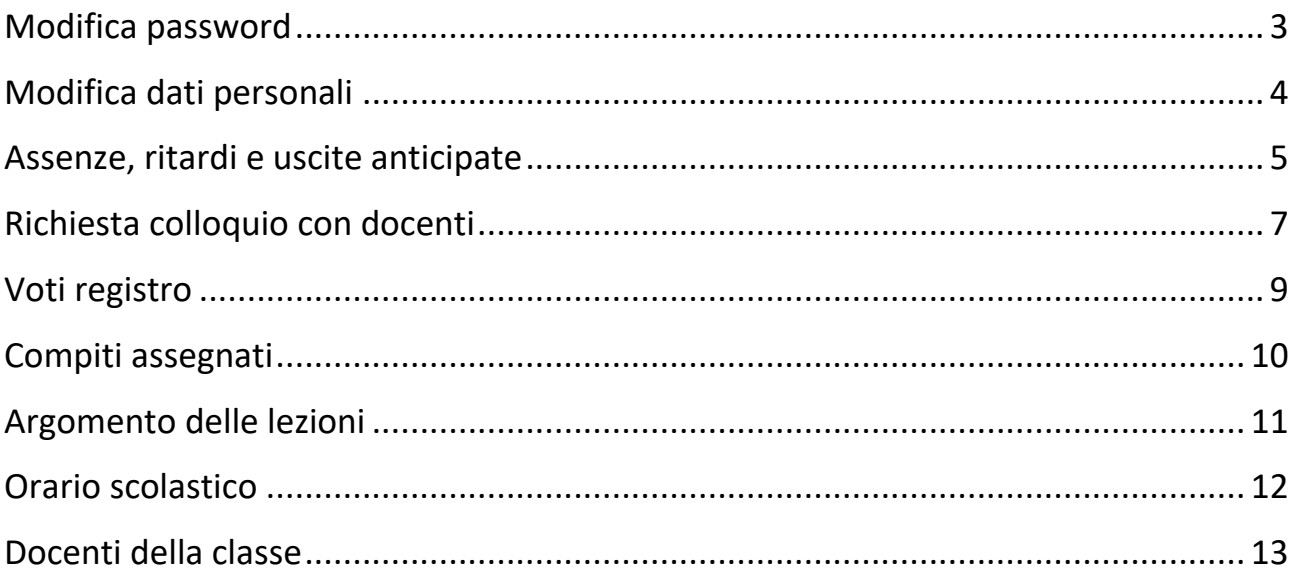

#### <span id="page-2-0"></span>**Modifica password**

Dal menu "Utilità" scegliere l'opzione "Cambio password".

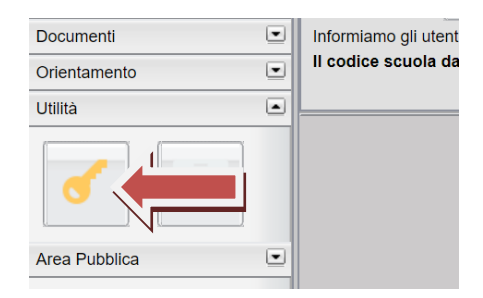

Quindi inserire la vecchia password e la nuova password.

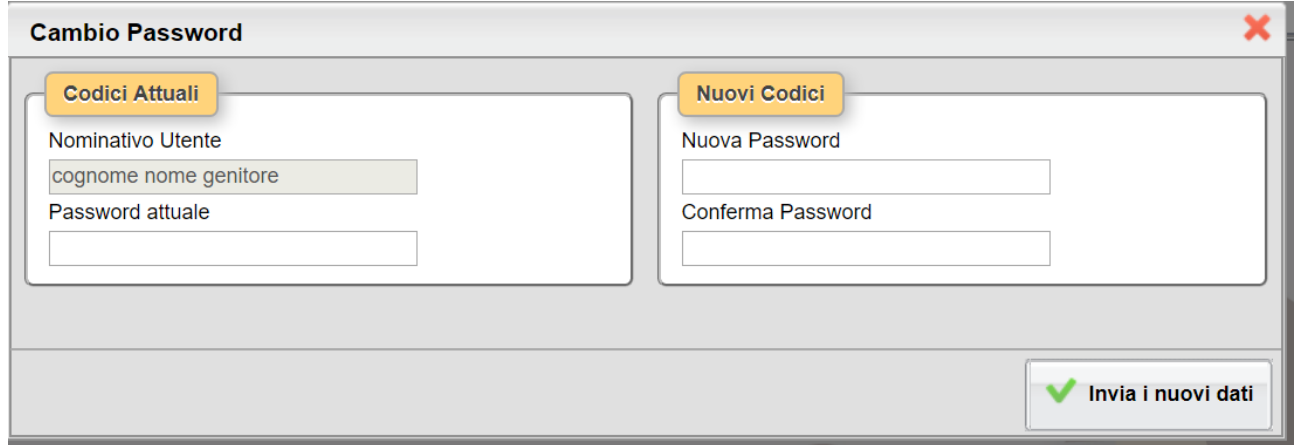

**Attenzione. La password è strettamente personale, non deve essere ceduta e comunicata a nessuno e nemmeno agli studenti.**

#### <span id="page-3-0"></span>**Modifica dati personali**

Dal menu "Utilità" scegliere l'opzione "Dati personali".

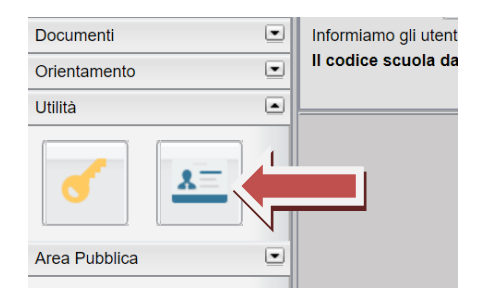

Accertarsi che siano stati inseriti almeno un numero telefonico (meglio il cellulare) e l'email.

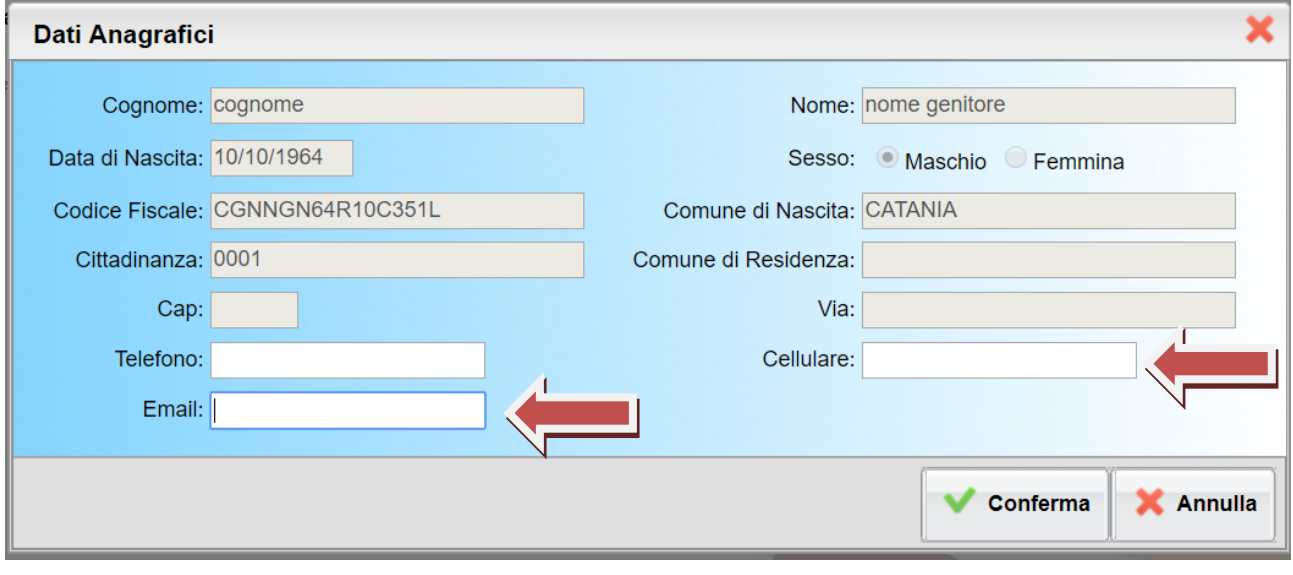

#### <span id="page-4-0"></span>**Assenze, ritardi e uscite anticipate**

Dal menu "Servizi alunno" scegliere l'opzione "Assenze/Ritardi/Uscite".

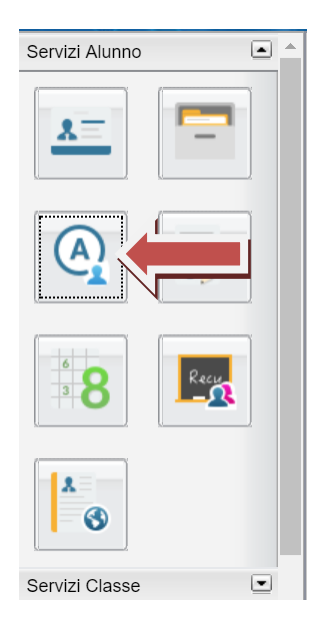

Viene presentato un quadro col riepilogo delle assenze, delle uscite anticipate e dei ritardi.

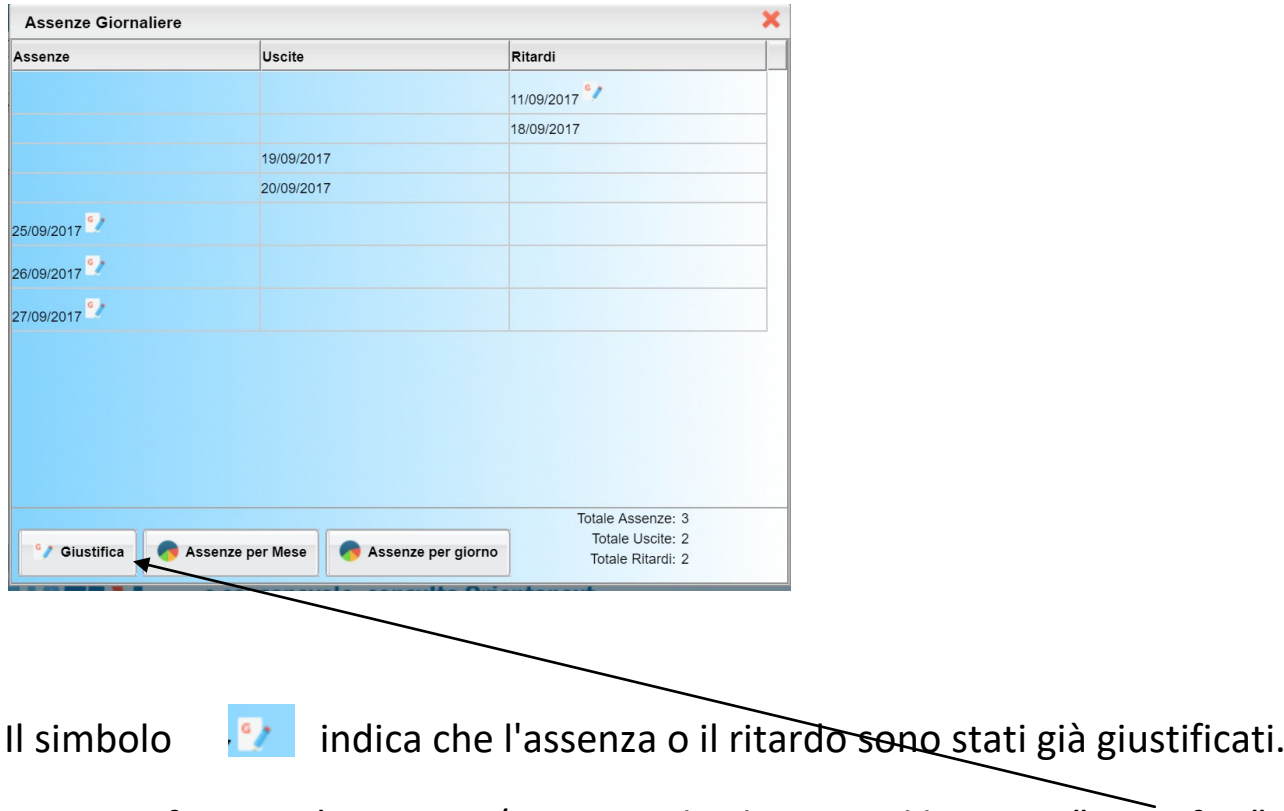

Per giustificare un'assenza e/o un ritardo cliccare sul bottone "Giustifica".

Scegliere l'assenza da giustificare (possono essere giustificate più assenze contemporaneamente), inserire la motivazione e confermare cliccando sull'apposito bottone.

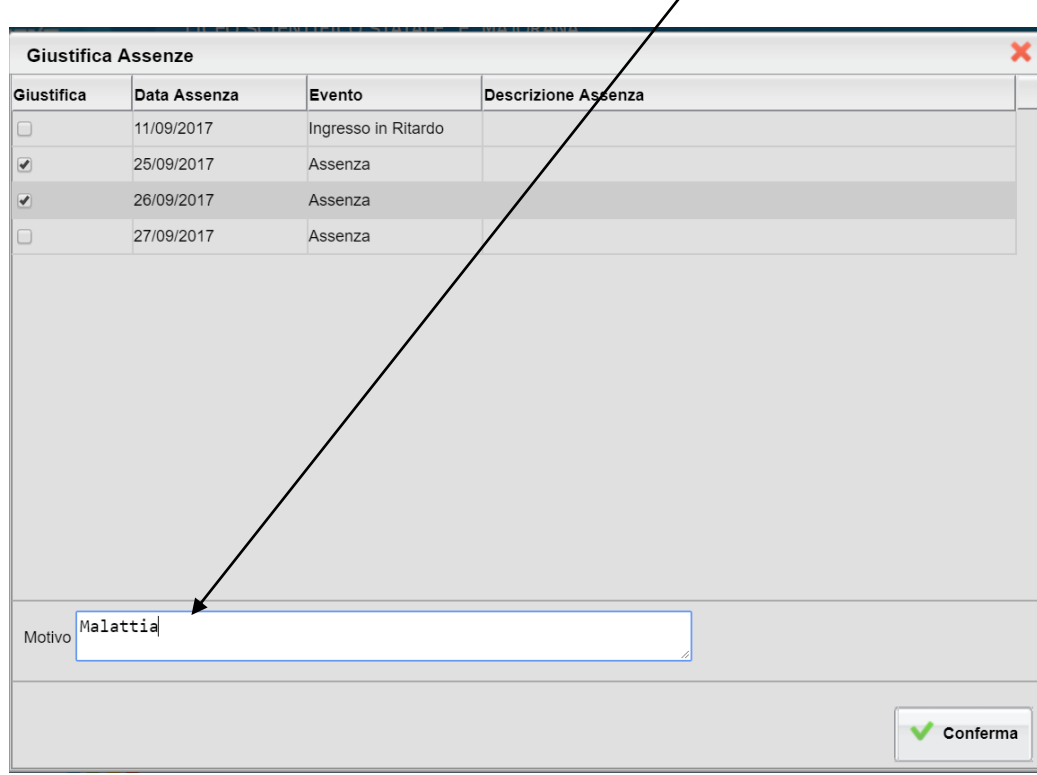

#### <span id="page-6-0"></span>**Richiesta colloquio con docenti**

Dal menu "Servizi classe" scegliere l'opzione "Ricevimento docenti".

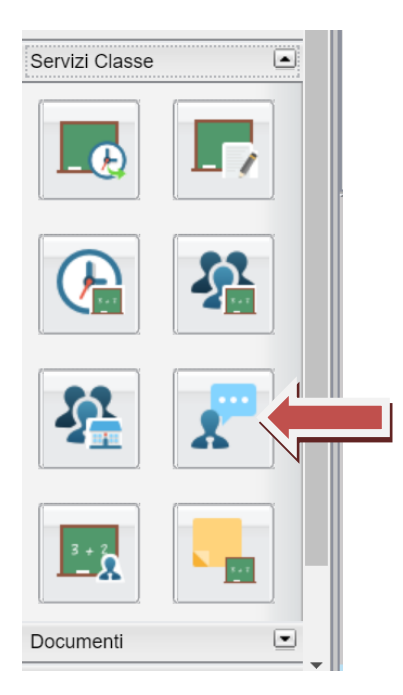

Nella parte alta della schermata appaiono le prenotazioni già effettuate.

Per effettuare una nuova prenotazione cliccare sull'apposito bottone.

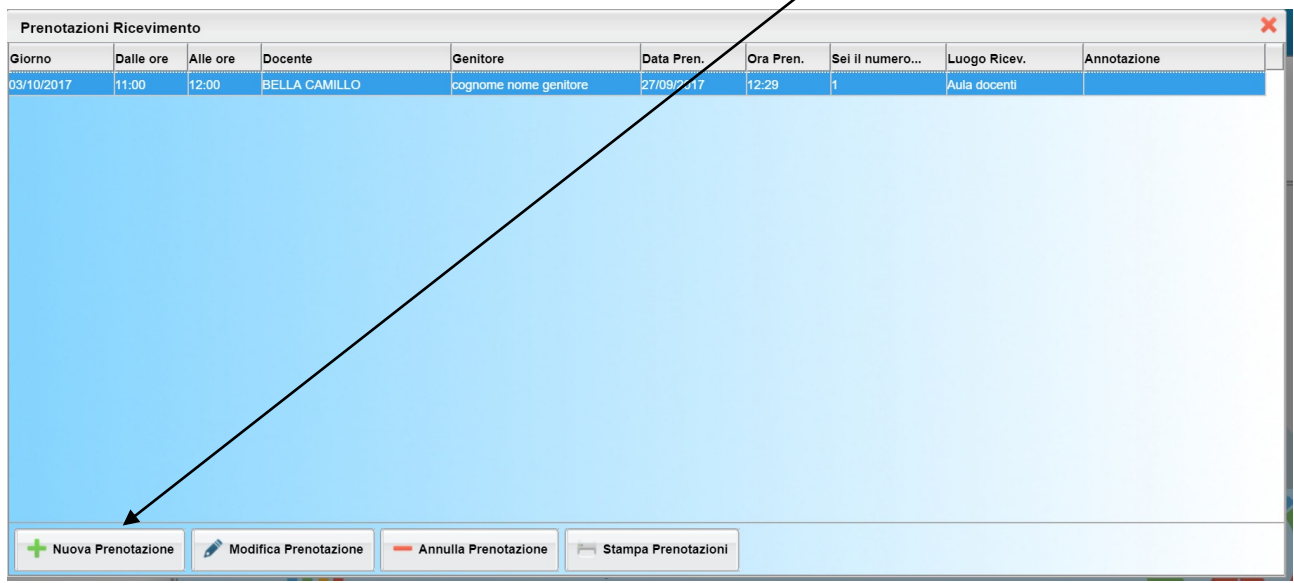

Scegliere l'insegnante e il giorno di ricevimento e quindi cliccare sul bottone "Nuova prenotazione"

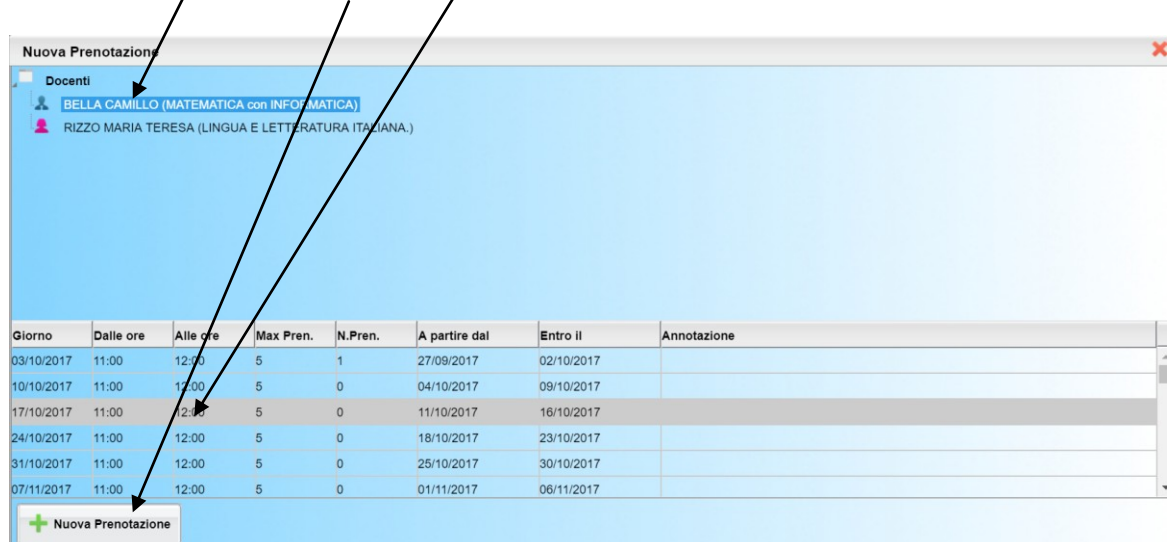

Quindi confermare i dati inserendo, se mancanti, l'indirizzo email e il recapito telefonico.

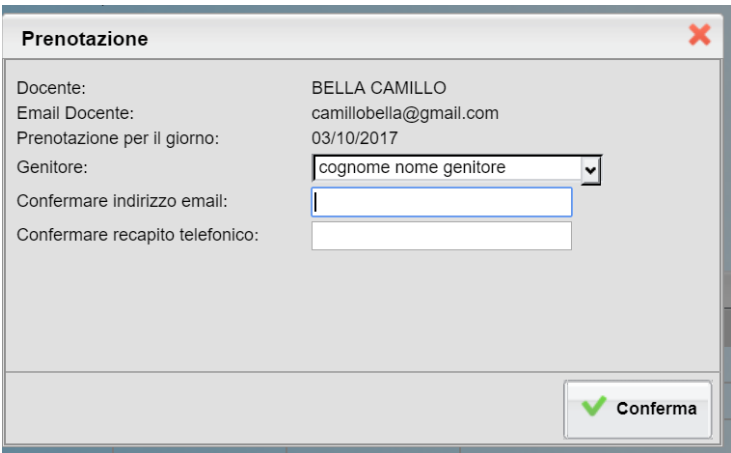

Per annullare o modificare una prenotazione premere sugli appositi bottoni nella schermata iniziale.

L'opzione modifica permette di cambiare solo il telefono e/o l'email del genitore.

Nel caso si volesse cambiare il giorno della prenotazione è necessario cancellare la stessa e reinserirla.

#### <span id="page-8-0"></span>**Voti registro**

Dal menu "Servizi alunno" scegliere l'opzione "Voti Registro".

Saranno visualizzati i voti attribuiti all'alunno.

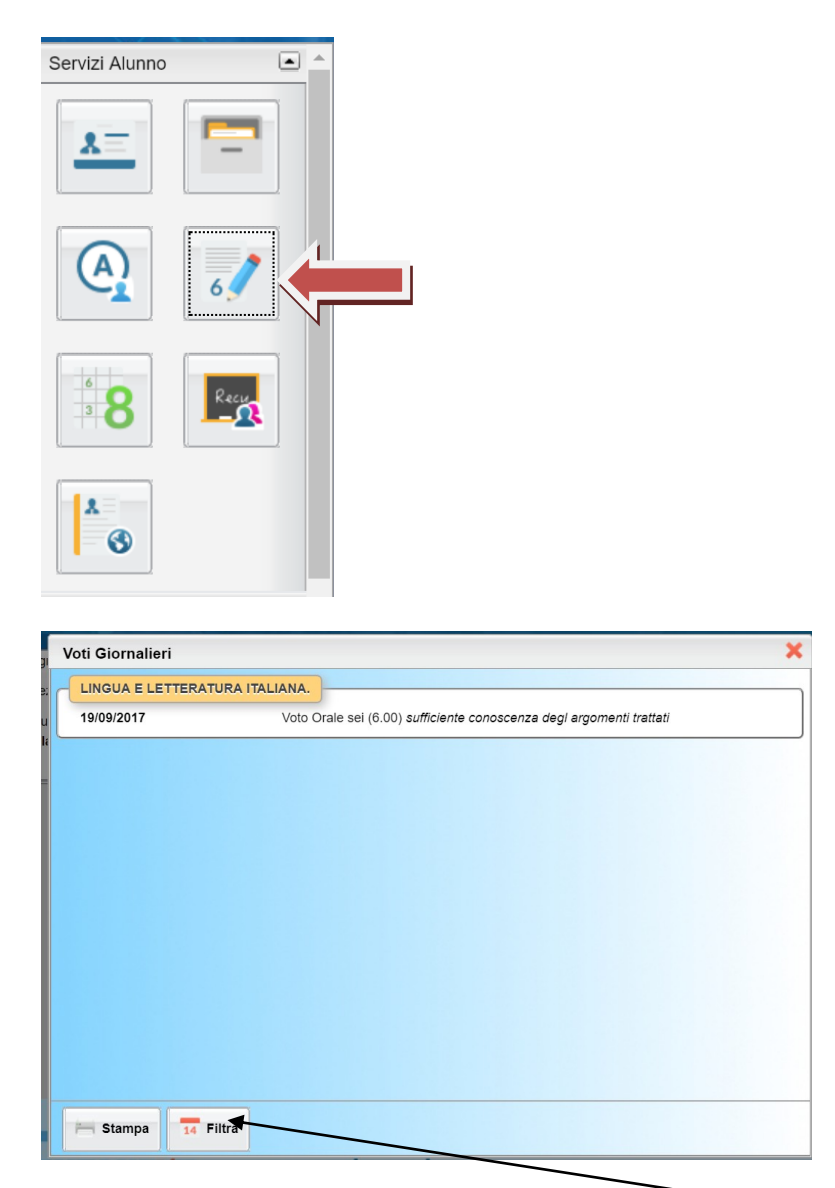

E' possibile filtrare i voti selezionando l'apposito bottone.

E quindi scegliere il periodo e/o la materia interessati.

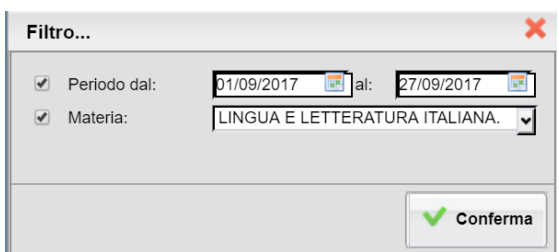

### <span id="page-9-0"></span>**Compiti assegnati**

Dal menu "Servizi classe" scegliere l'opzione "Compiti assegnati".

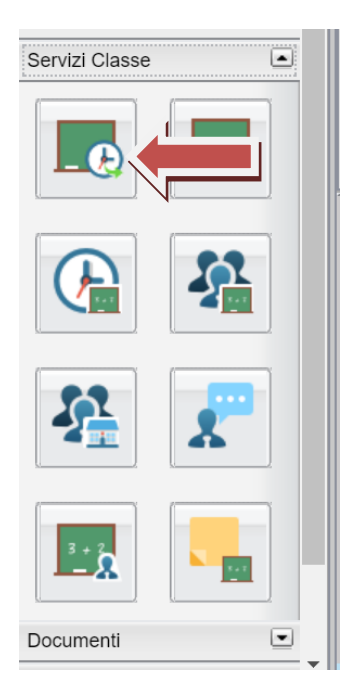

## <span id="page-10-0"></span>**Argomento delle lezioni**

Dal menu "Servizi classe" scegliere l'opzione " Argomento delle lezioni ".

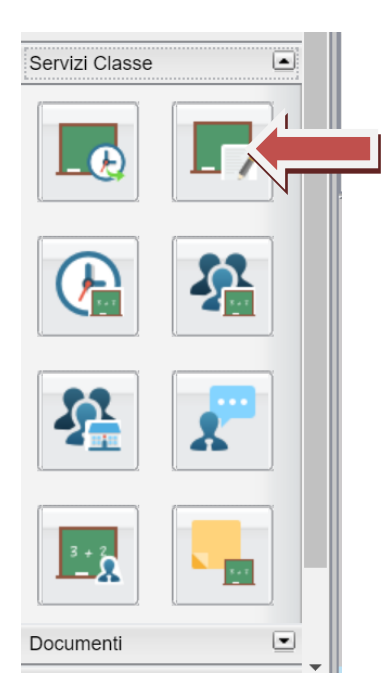

#### <span id="page-11-0"></span>**Orario scolastico**

Dal menu "Servizi classe" scegliere l'opzione "Orario scolastico".

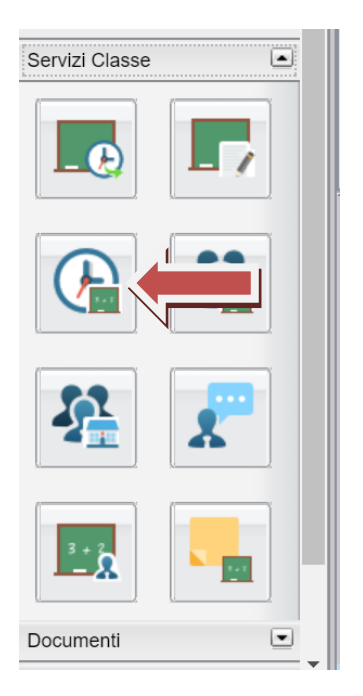

#### <span id="page-12-0"></span>**Docenti della classe**

Dal menu "Servizi classe" scegliere l'opzione " Docenti classe ".

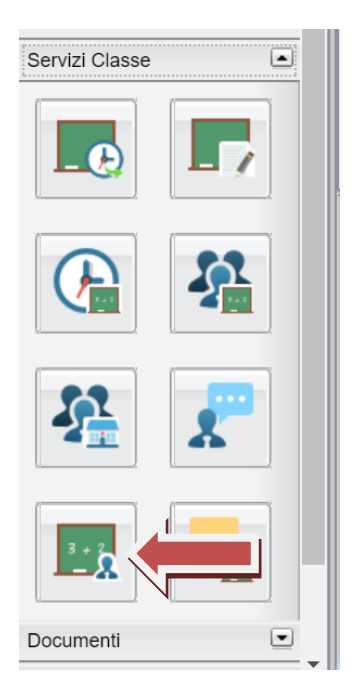